# Transformation **VIEW / GEH Bewegen durch das Modell**

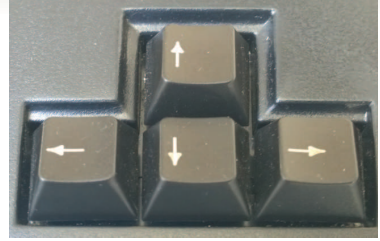

Cursor-Tasten oder Pfeil-Tasten

Mit den Menüpunkten *VIEW* und *GEH* bewegen Sie sich durch das Modell wie in einem Computerspiel, wobei der Menüpunkt *GEH* mehr Funktionen und Möglichkeiten bietet! Grundsätzlich stellen beide Werkzeuge die drei Bewegungen

- **> Verschieben**
- **> Drehen**
- **> Gehen**

zur Verfügung, welche mit Tastatur- oder Maussteuerung bediente werden.

Im folgenden Abschnitt wird die Steuerung mit den Cursor-Tasten auf Tastatur beschrieben, die in beiden Menüpunkten gleich funktioniert.

Um sich im Modell bewegen zu können, muss die Bildschirmeinstellung **Rendern** aktiv sein und dem Menüpunkt ( VIEW/GEH) entsprechend müssen Bedingungen erfüllt werden:

#### **> VIEW**

Am Bildschirm muss eine Perspektive (gerendert) aktiv sein! Bewegungen in Orthogonalen Ansichten (Drauf, Vorne, Schnitt, ...) sind nicht sinnvoll und bleiben daher unberücksichtigt, und die Bewegung funktioniert nicht.

## **> GEH**

Auch mit **GEH** muss eine Perspektive (gerendert) am Bildschirm sichtbar sein. Man hat aber hier die Möglichkeit in der Bildschirmansicht *Transformation:Drau* ein neue Perspektive mit Startpunkt / Augpunkt und horizontaler Blickrichtung zu generieren:

> Wählen Sie mit dem Curos die Koordinatenposition

- > Bestätigen Sie den Startposition mit **<ESC>**
- > Bestimmen die Blickrichtung (Dreieck)
- > Und bestätigen den Blickpunkt mit **<ESC>**

> Abschließend drücken Sie **<F1>** um die Bewegungsmodus zu starten

#### **<sup>&</sup>gt; Gehen (Cursor-Tasten)**

Beim *Gehen* veränder Sie den Standort, die Blickrichtung bleibt aber unverändert.

**Cursor nach Links**: Sie bewegen sich nach Links **Cursor nach Rechts**: Sie bewegen sich nach rechts **Cursor nach Oben** : Sie bewegen sich nach Vorne **Cursor nach Unten** : Sie bewegen sich zurück

**Beachten Sie die eigestellten Werte im grünen Parameterfeld für Schrittweite und Winkel.**

**Bei jedem Tastendruck wird der jeweilige Wert beim Gehen, Verschieben oder Drehen ausgeführt.**

### **Tipp:**

**Wählen Sie die Werten eher niedrig: > Schrittweite: 0.10 m**

**> Winkel : 1 °**

**Wenn Sie nun die Cursortasten gedrückt halten, bewegen sie sich Ruckfrei durch Ihre Szene.**

## **<sup>&</sup>gt; Verschieben (Strg <sup>+</sup> Cursor-Tasten)**

Beim *Verschieben* verändert sich wie beim **Gehen** der Standort, die Blickrichtung bleibt ebenfalls gleich, aber Sie können sich nach Oben und Unten auf der Z-Koordinate verschieben:

**Umschalt + Cursor nach Links**: Sie bewegen sich nach Links **Umschalt + Cursor nach Rechts**: Sie bewegen sich nach Rechts **Umschalt+ Cursor nach Oben**: Sie bewegen sich nach Oben **Umschalt + Cursor nach Unten**: Sie bewegen sich nach Unten

# **<sup>&</sup>gt; Drehen (Strg <sup>+</sup> Cursor-Tasten)**

Beim *Drehen* verändert sich Blickrichtung und der Kamerastandort bleibt konstant.

**Strg + Cursor nach Links**: Sie drehen sich nach Links **Strg + Cursor nach Rechts**: Sie drehen sich nach Rechts **Strg + Cursor nach Oben**: Sie drehen sich nach Oben **Strg + Cursor nach Unten**: Sie drehen sich nach Unten

Beachen Sie bitte das beim Drehen nach Oben und Unten vertikal Kanten nicht mehr parallel abgebildet werden.

> Drehen nach Oben: **Froschperspektive**

> Drehen nach Unten: **Vogelperpektive** 

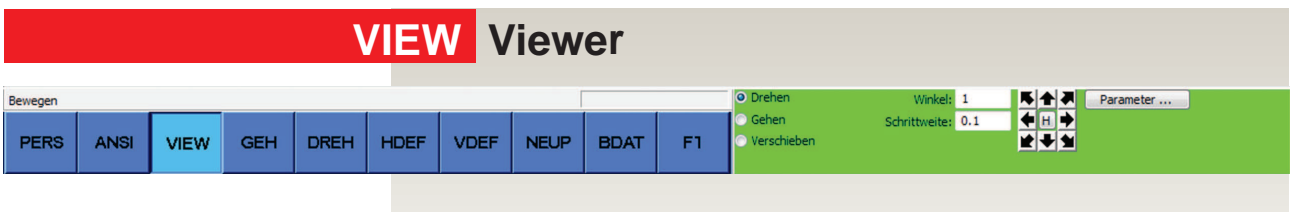

Die Bewegung mit dem Menüpunkt VIEW läßt sich auch per Mausklick steuer:

> Bestimmen Sie eine der drei Bewegungsmöglichkeiten im grünen Parameterfeld.

> Klicken mit gedrückter linker Maustaste auf einen der Pfeil auf den 8 teiligen Pfeilblock

> Die gewünschte Bewegung wird ausgeführt.

Wenn durch Drehen nach Oben oder Unten die vertikalen Kanten nicht mehr parallel sind, können Sie mit einem Kick auf den Button **H** im Pfeilbock ihre Blickrichtung wieder horizontal stellen.